#### **RadGraph Software Instructions v1.0.1.0 Magnii Technologies www.magnii.com**

#### **Installation**

**Before** connecting your Geiger counter to the PC for the first time, please install the drivers and software FIRST. To install RadGraph drivers and software, double click InstallRadGraph.exe and follow the on-screen prompts.

#### **Quick Start**

 Before plugging your device in, be sure you install the drivers and software (see Installation section). Connect your Magnii Technologies Geiger Counter to the PC, and wait a moment for the PC to find and install the device. If you've run the install program prior to plugging it in, drivers should be found automatically.

 Once the complete finishing installing the device, start the RadGraph program by selecting it in Start->All Programs->Magnii Technologies->RadGraph. The software should automatically find the Geiger counter and connect to it to start taking readings. If it does not, double check your connections and click "Search for Device".

 If more than one Geiger counter is found, select the device you'd like to connect to from the drop down in the Geiger Counter section of the software and click "Connect".

 The latest reading is shown in the upper left corner of the screen, and is updated every 3 seconds. Points are automatically added to the graph screen. The live readings are shown as a blue line, and the average for the entire graph is shown as a green line. If alarms are enabled and the threshold is exceeded, the readings line will be red.

#### **Graph Usage**

 It is possible to zoom-in, zoom-out and move the graph for detailed analysis. To zoo- in on an area, left click and drag to the right and down to select the area you'd like to view. To move the viewing area, right click on the graph and drag the graph to move the area. To zoom-out, left click and drag to the left and up.

## **Geiger Counter Settings**

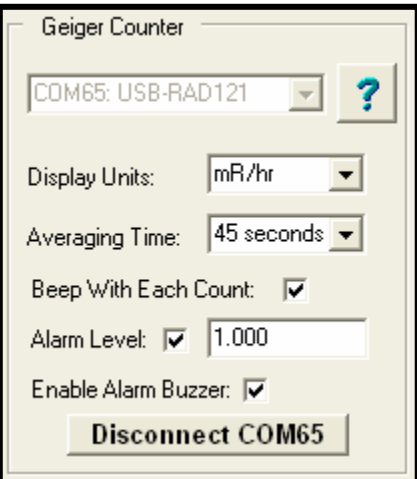

This area allows you to connect to and configure the Geiger counter attached to your computer. The drop down lets you select which device you'd like to connect to.

**'?'**: Shows you information about the connected device.

**Display Units**: Unit of measurement to display.

**Averaging Time**: The radiation level updates every 3 seconds and is an average over the Averaging Time selected. This is also the settling time for the device. The longer the averaging time, the smoother and more resolution the reading will have, but it will require a long time for the reading to settle.

**Beep With Each Count:** Whether or not the Geiger counter will beep for each particle of radiation detected.

**Alarm Level:** This lets you enable an alarm and set a threshold to alarm at. You can also select to enable a buzzer which will beep on your PC every time the threshold is exceeded. When the threshold is exceeded, the graph line will turn red and the message box will warn you. If the buzzer is enabled, the computer will beep.

**Disconnect/Connect/Refresh:** Button lets you connect to the selected device, disconnect, or refresh the device list, depending on the state of the program.

### **Graph Statistics**

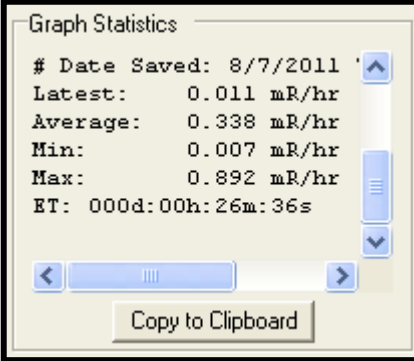

# **Graph Settings**

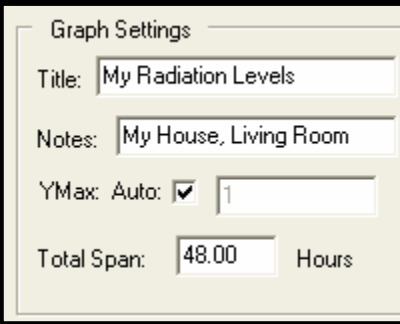

This area shows you statistics for the graph, including the latest sample time, average reading, minimum and maximums, and elapsed time.

When viewing data files, it also displays the header information for the data file.

**Copy to Clipboard:** Copies the Graph Statistics text to the clipboard.

This area allows you to configure how your graph is displayed.

**Title:** The title of the graph.

**Notes:** Notes on the graph can be any information you'd like to include, and are displayed in the lower left corner of the graph.

**YMax:** If Auto is selected, the Y (left) axis of the graph is automatically scaled. If Auto is not selected, you can enter your own max value in the input box.

**Total Span:** Total span of the graph, in hours. As the graph adds points past this span, older points will be removed to maintain the max span entered.

## **Graph**

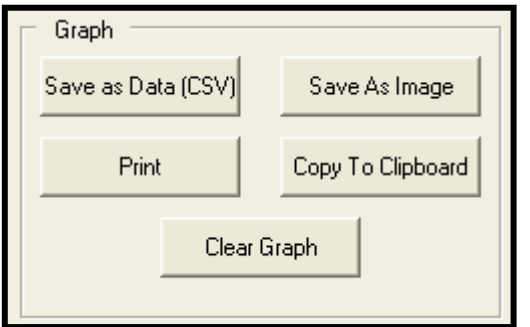

This area allows you to export and clear the graph.

**Save as Data (CSV):** Saves the graph data in CSV format (comma separated values). This format can be opened by many spreadsheet programs, and can also be opened by RadGraph for future graphing.

**Print:** Print the graph (opens a print preview window)

**Save as Image:** Allows you to save the graph as a lossless BITMAP (\*.bmp) or as a (lossy) JPEG (\*.jpg) image file.

**Copy to Clipboard:** Copies an image of the graph to the clipboard, which can be pasted into other programs.

**Clear Graph:** Clears/resets all points on the graph.

#### **Accumulated Counts**

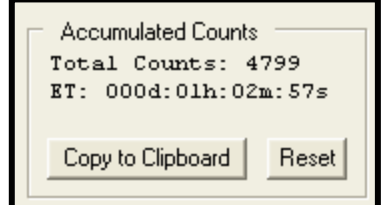

This area shows you the total number of raw counts accumulated, and the elapsed time (ET) for the accumulator.

**Copy to Clipboard:** Copies the Accumulated Counts text to the clipboard.

**Reset:** Resets the total counts and elapsed time.

# **Checking for Updates**

To check for program updates, select the Help menu and choose "Check for Updates". The program will check if there are any available updates and notify you of the result. You must be connected to the internet to check for updates.

# **Opening Data Files**

To open a saved data file, select the File menu and choose "Open Data File". Browse to the desired file and open it. The graph will automatically be loaded with the data points from the file. You can now view, analyze, print and copy the graph data and graph statistics.

### **Program Screen Shot**

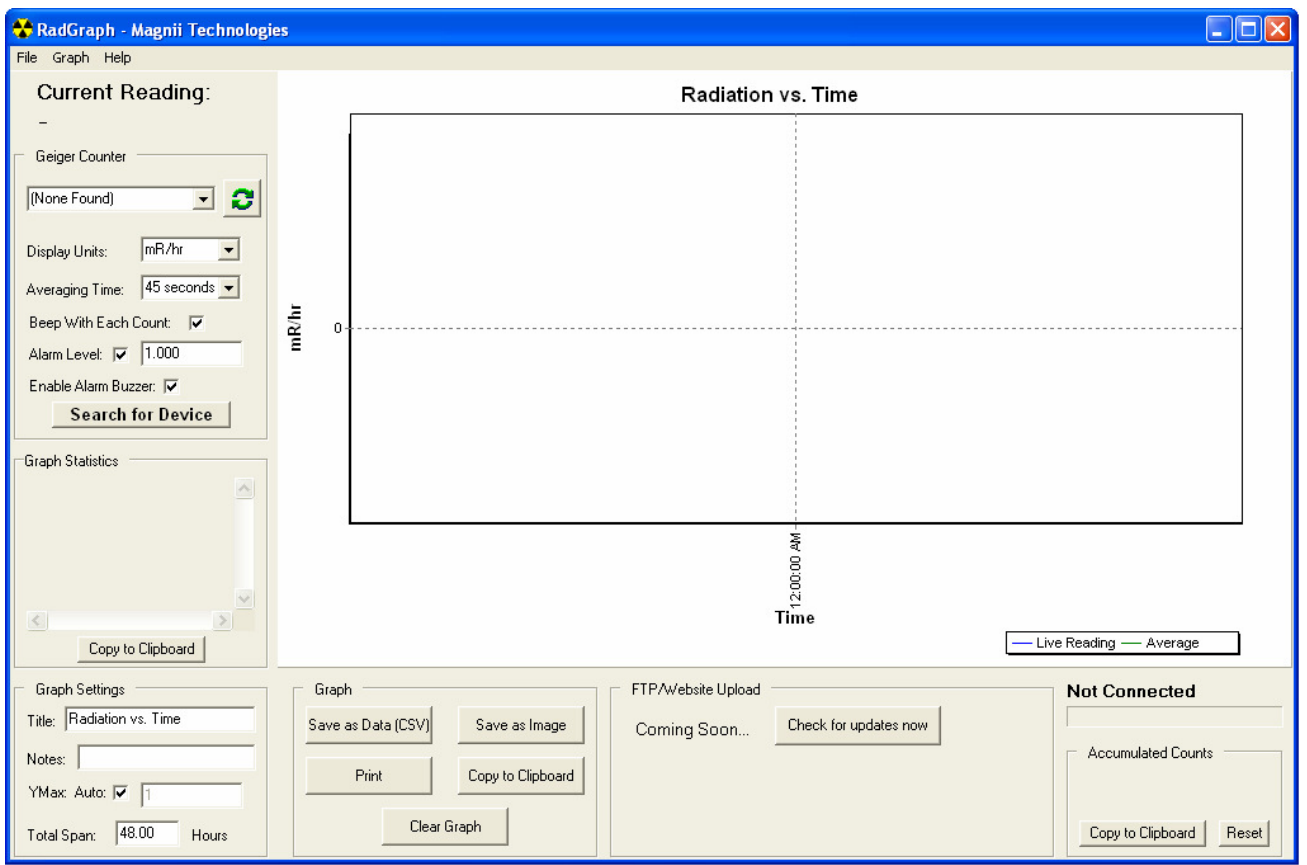

# **Exported Graph Example**

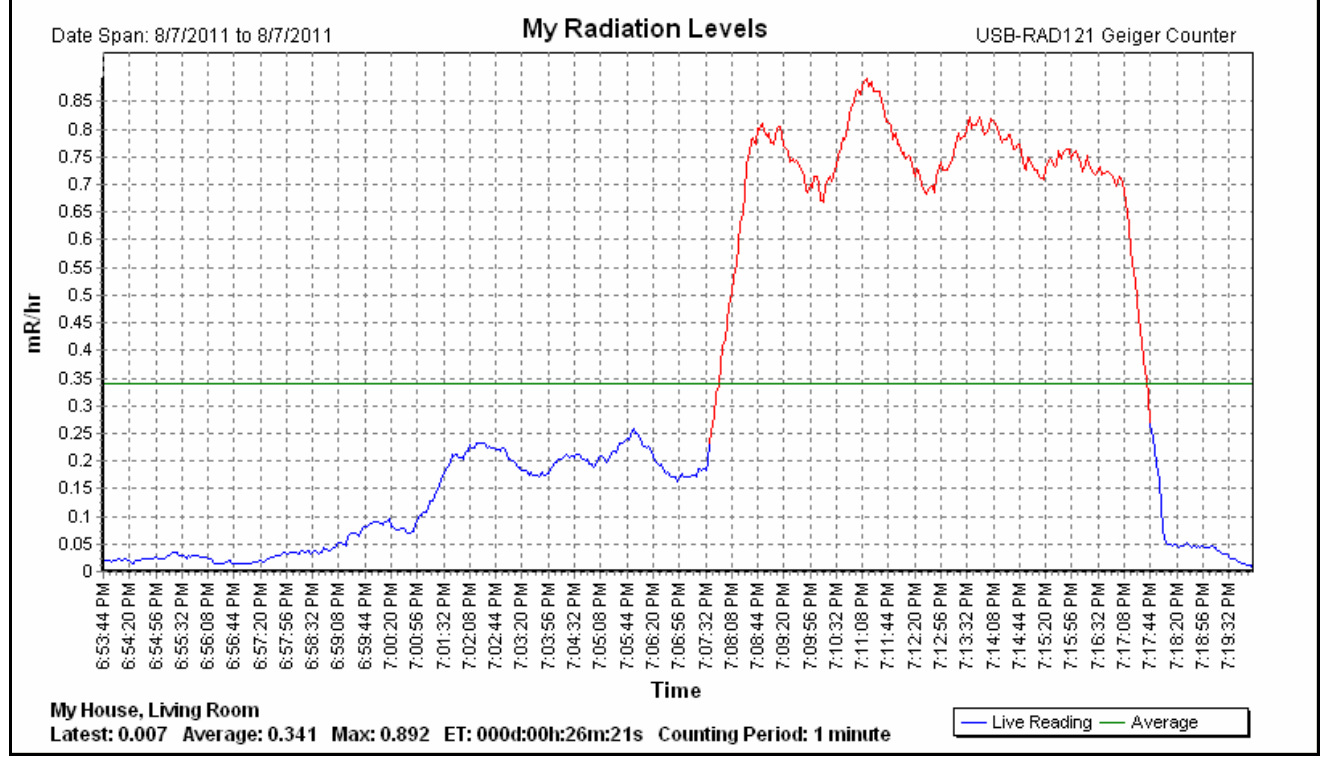